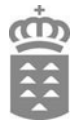

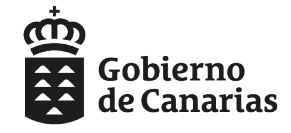

Consejería de Educación,<br>Universidades, Cultura y Deportes Dirección General de Formación<br>Profesional y Educación de Adultos

# SOLICITUD DE PLAZA EN **CICLOS FORMATIVOS** DE **FORMACIÓN PROFESIONAL**

**Curso 2023/2024**

## **AYUDA PARA GENERAR LA SOLICITUD**

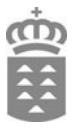

La solicitud de plaza se podrá presentar de dos formas distintas:

**I.** Por medio del **generador de solicitudes** disponible en la página web de la Consejería de Educación, Universidades, Cultura y Deportes.

**II.** Por medio **de sede electrónica**, para lo que será requisito indispensable disponer de alguno de los sistemas de identificación y firma admitidos por la sede electrónica y Punto General de Acceso de la Administración Pública de la Comunidad Autónoma de Canarias.

### **I. SOLICITUD UTILIZANDO EL GENERADOR DE SOLICITUDES**

**PASO 1. Acceso a la solicitud de admisión**

**1º-** Ir al siguiente enlace:

[https://www.gobiernodecanarias.org/educacion/web/estudiantes/admision\\_alumnado/](https://www.gobiernodecanarias.org/educacion/web/estudiantes/admision_alumnado/formacion_profesional/) [formacion\\_profesional/](https://www.gobiernodecanarias.org/educacion/web/estudiantes/admision_alumnado/formacion_profesional/)

**2º-** Acceder al generador de solicitudes:

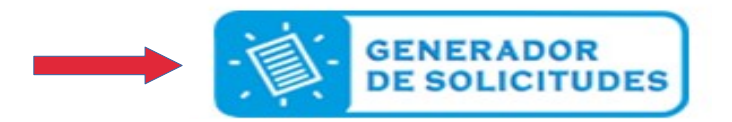

### **PASO 2. Identificación del solicitante**

Podrá acceder al generador de solicitudes de distintas formas.

Si dispone de usuario y contraseña del Gobierno de Canarias, certificado electrónico o cl@ve:

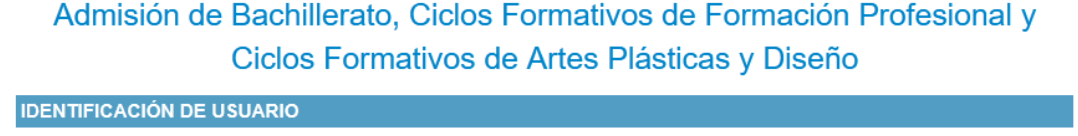

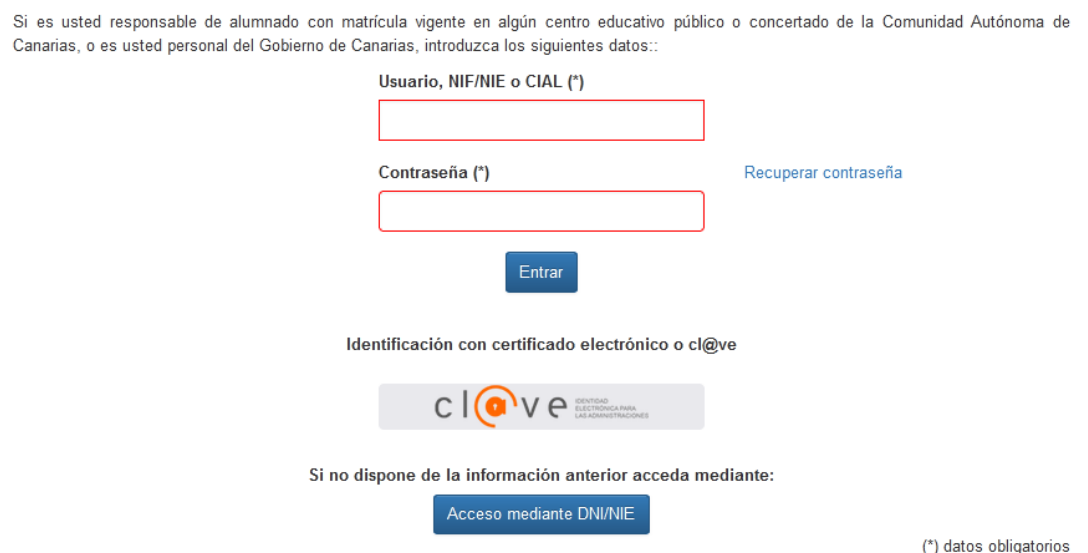

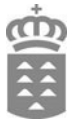

Si no dispone de la información anterior acceda mediante DNI/NIE:

Acceso mediante DNI/NIE

### Para el acceso mediante DNI/NIE deberá consignar los siguientes datos:

Introduzca los siguientes datos, mediante las cuales, validaremos electrónicamente su identidad:

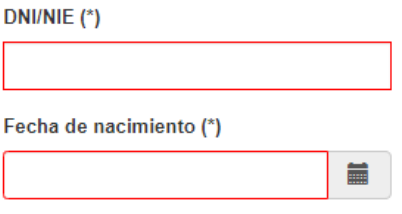

Seleccione si desea identificarse mediante número de soporte o fecha de caducidad del documento de identidad:

- O Número de soporte (sólo para DNI/NIE electrónico)
- $\bigcirc$  Fecha de caducidad

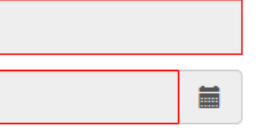

¿Qué es el número de soporte?

□ No doy mi consentimiento para que se consulten los datos de identidad necesarios para la identificación electrónica según lo previsto en el Artículo 28 de la Ley 39/2015, de 1 de Octubre, del Procedimiento Administrativo Común de las Administraciones Públicas.

### **PASO 3. Cumplimentación de datos personales**

## **1º - Aceptar como medio de notificación el correo electrónico: INFORMACIÓN PARA LOS SOLICITANTES**

El alumnado que actualmente está escolarizado en la Comunidad Autónoma Canaria deberá indicar en la solicitud su CIAL (Código de Identificación de Alumno/a).

El alumnado matriculado en 4º ESO que solicita plaza en 1º Bachillerato de la modalidad de "Ciencias" o "Humanidades y Ciencias Sociales" en el mismo centro o en el de adscripción en su 1ª petición no necesita aportar documentación de baremo.

ACEPTO como medio de notificación del procedimiento de admisión el correo electrónico que indicaré en los datos de contacto. (\*)

□ Soy víctima de violencia de género o terrorismo.

\*Puede encontrar información relativa a ello siguiente enlace: https://www.gobiernodecanarias.org/educacion/web/estudiantes en el /admision\_alumnado/bachillerato/

(\*) datos obligatorios

Cancelar solicitud actual Guardar Borrador

Página 1 de 13

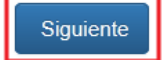

### **2º- Datos personales.**

Algunos datos son de **introducción obligatoria** y están señalados con un **asterisco.** Si olvida completar alguno de los datos personales le saldrá un mensaje de aviso en color rojo que le indicará que faltan campos por cumplimentar y hasta que no lo haga no podrá pasar al siguiente paso.

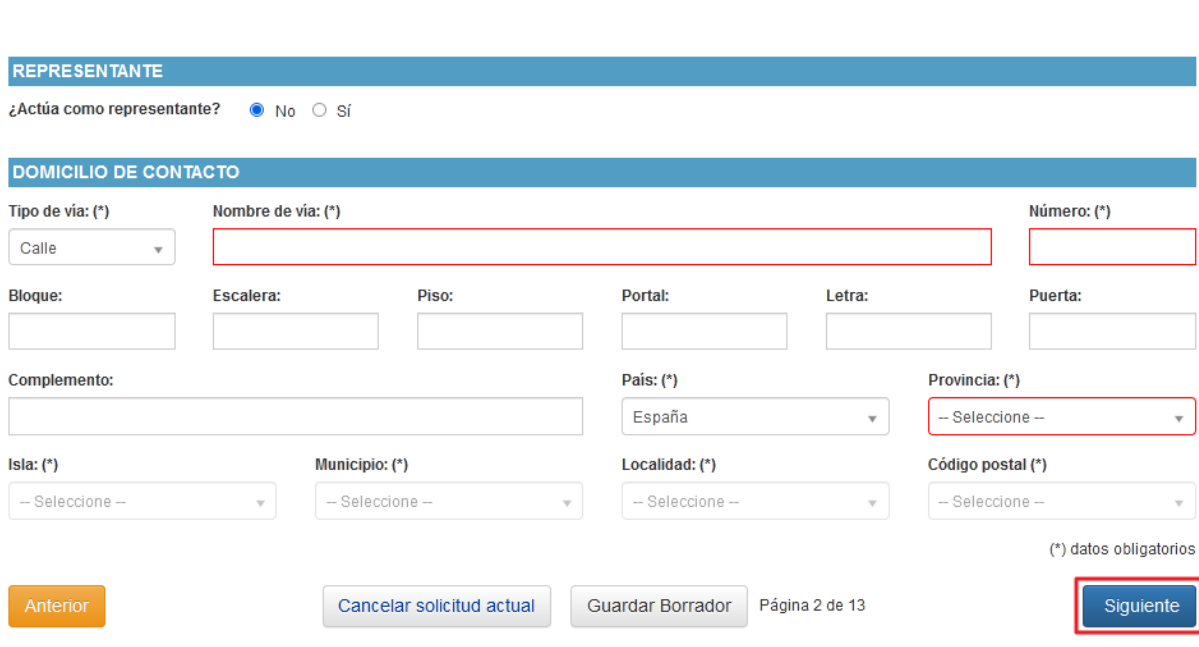

### **3º- Procedencia del alumnado.**

Si el alumno o la alumna **desconoce su CIAL**, procede de otra Comunidad Autónoma, está escolarizado en una enseñanza no concertada o es nuevo en el sistema, marcar la casilla en la siguiente pantalla:

¿El alumno/a procede de otra Comunidad Autónoma, está escolarizado en una enseñanza no concertada o es nuevo en el sistema?

Si el alumno o la alumna ya ha estado matriculado en la Comunidad Autónoma y **conoce su CIAL**, debe introducir este dato en la casilla correspondiente:

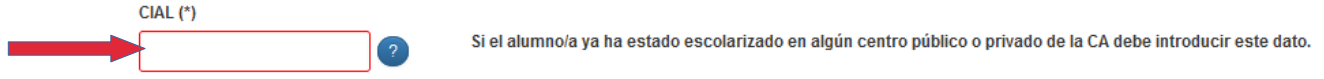

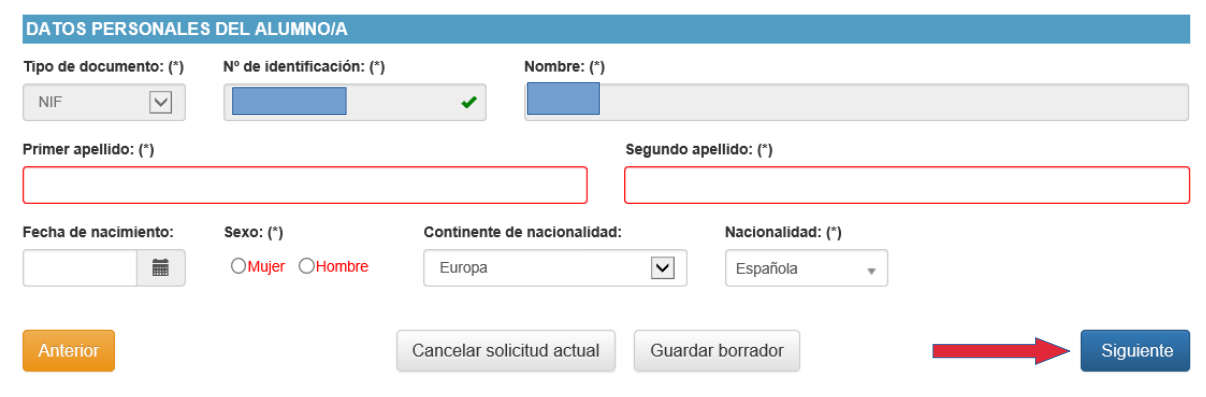

### **PASO 4. Selección de los centros y estudios solicitados**

Se pueden realizar hasta **cinco peticiones** que se introducen por orden de preferencia.

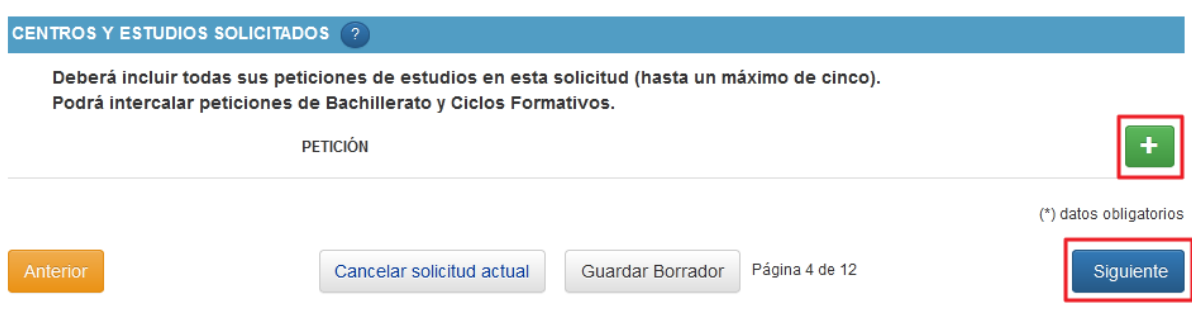

Al hacer clic en el botón señalado **(+)** se abrirá otra pantalla en la que debemos seleccionar la **isla, el municipio, el centro solicitado, el estudio** (por orden de preferencia hasta 5 peticiones), la **vía de acceso** y, si es el caso, el **título**:

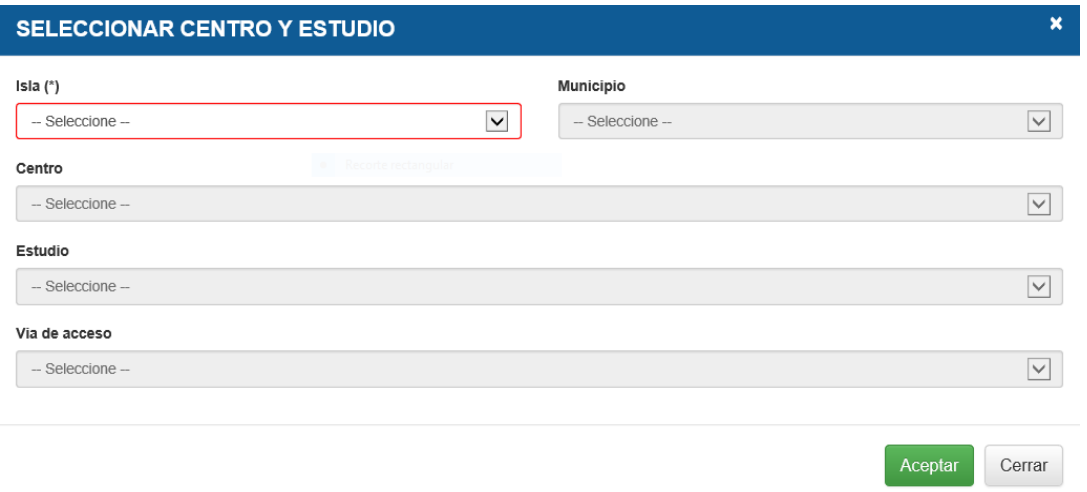

Dependiendo de la vía de acceso escogida, se visualizarán diferentes campos que deberá cumplimentar.

En el siguiente ejemplo se muestra una solicitud para el ciclo formativo de grado medio de **Sistemas Microinformáticos y Redes (LOE)**, con vía de acceso por **Prueba de acceso al grado medio** para el IES El Rincón (Gran Canaria).

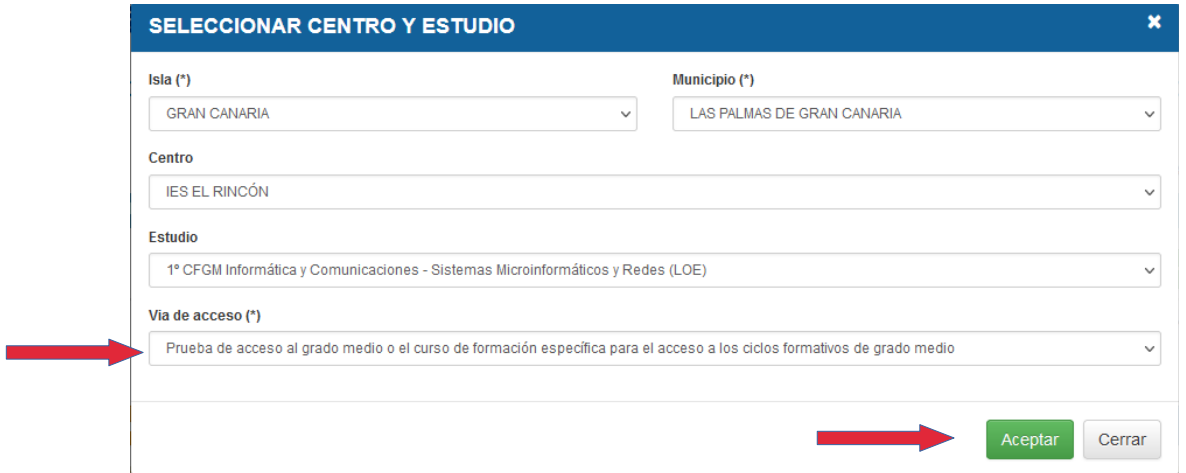

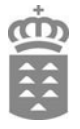

Si la vía de acceso es el "Título de bachiller", deberá especificar la modalidad y la materia vinculada al ciclo. Para consultar las materias de bachillerato de acceso preferente de cada una de las modalidades, pulse en el icono **"?"**.

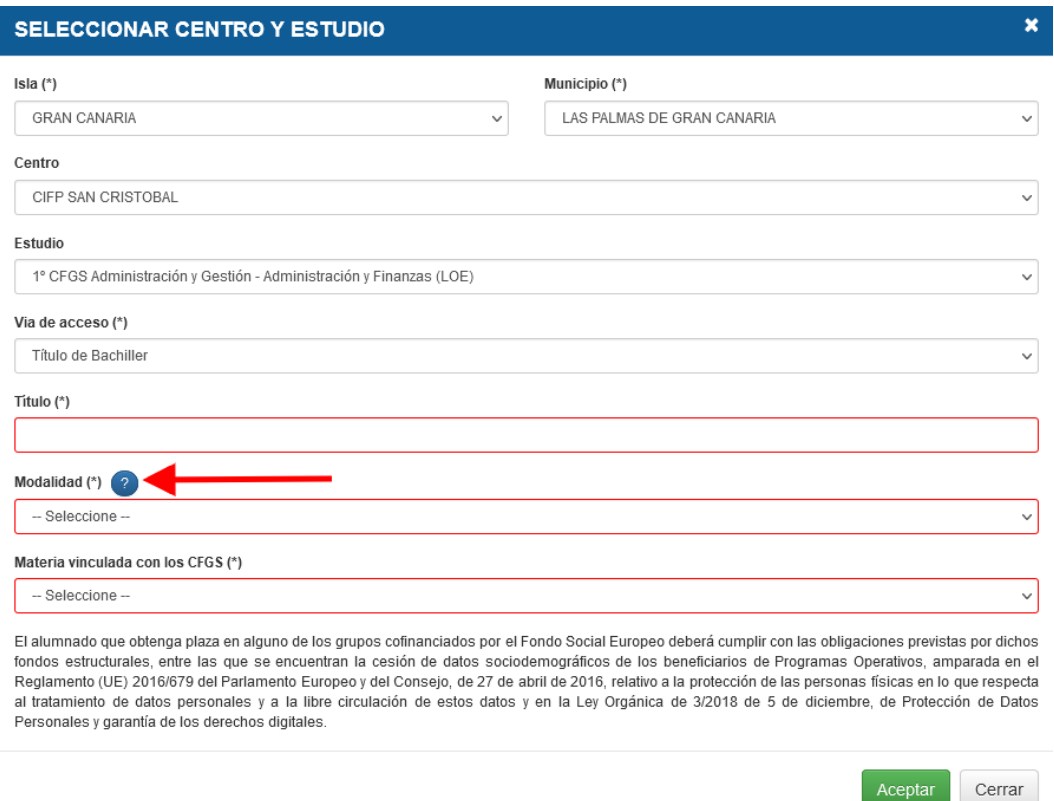

Si solicita el acceso a un ciclo formativo de grado medio mediante la vía de acceso **"Título Profesional Básico o Título de Técnico Básico con vía preferente"** Deberá especificar el título.. Puede consultar los títulos de grado básico que dan prioridad de acceso a los diferentes ciclos formativos de grado medio haciendo clic en el icono **"?"**. Si título que ha escogido le da prioridad de acceso, se marcará automáticamente el campo "Preferencia de acceso a Grado Medio".

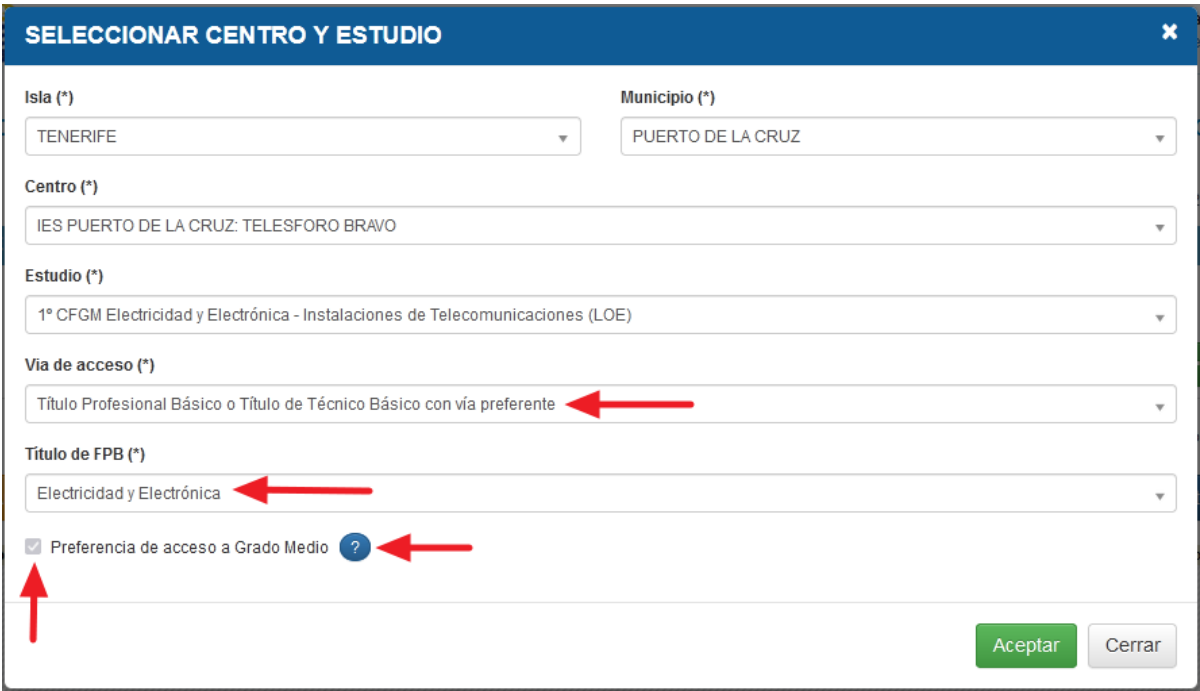

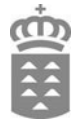

 $\pmb{\times}$ 

Aceptar

Cerrar

Si solicita el acceso a un ciclo formativo de grado superior mediante la vía de acceso **"Título de Técnico de formación Profesional"** Deberá especificar la Familia profesional del ciclo de grado medio en el que obtuvo el título. Puede consultar las familias profesionales de los ciclos de grado medio que dan prioridad de acceso a los diferentes ciclos formativos de grado superior haciendo clic en el icono **"?"**. Si título que ha escogido le da prioridad de acceso, se marcará automáticamente el campo "Preferencia de acceso a Grado Superior".

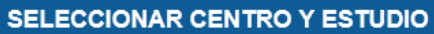

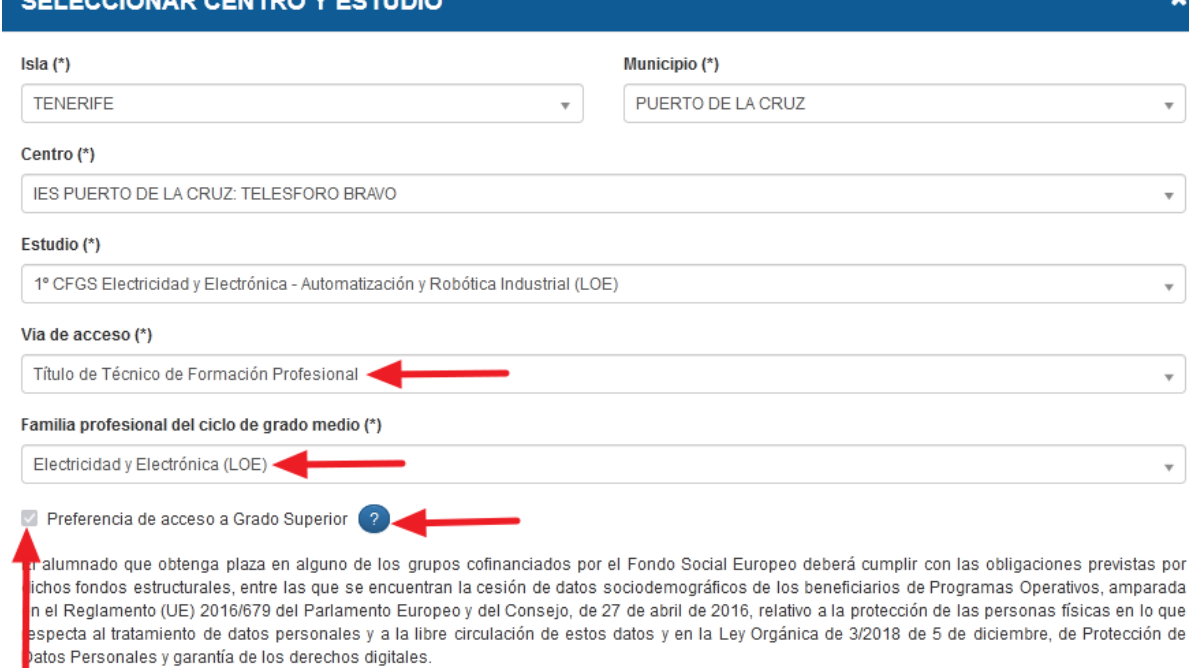

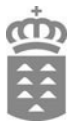

### **PASO 4. Datos de los miembros de la unidad familiar**

Deberá indicar si quiere que se tenga en cuenta a la hora de baremar la solicitud:

- La proximidad del domicilio familiar o la dirección laboral al centro.
- Que el alumno/a tiene reconocida una discapacidad mayor del 33%

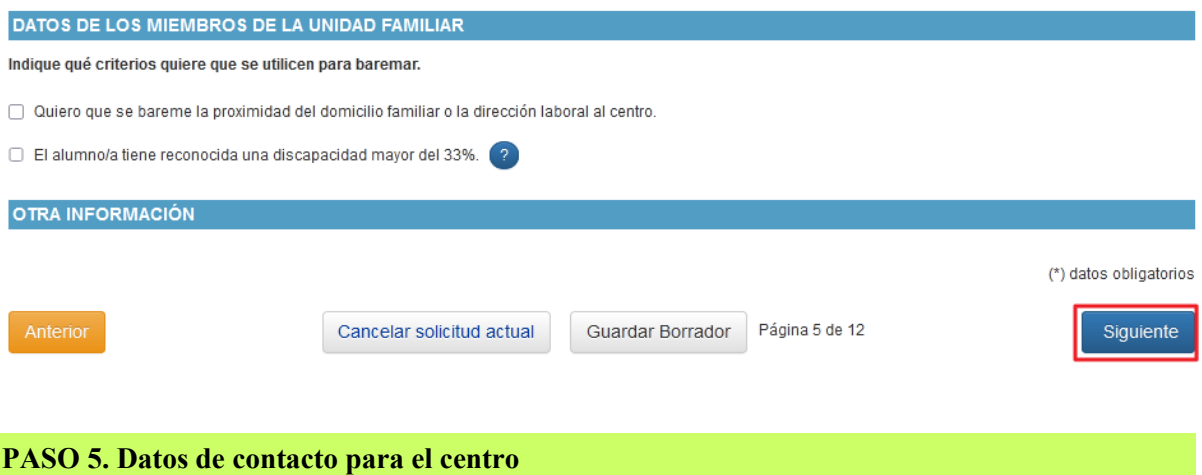

Deberá especificar un teléfono y correo electrónico que usará el centro en caso que necesite ponerse en contato

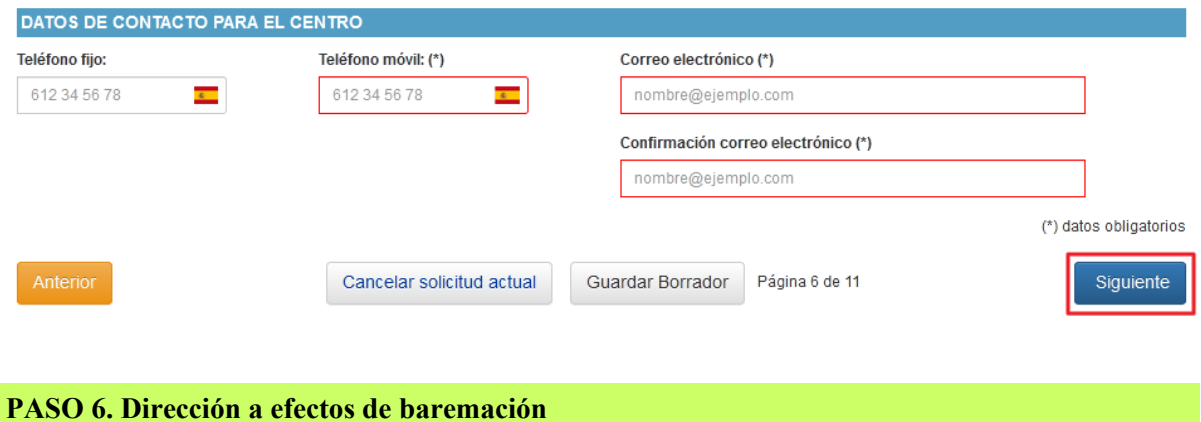

En caso de haber seleccionado el el paso 4 que se utilice la proximidad del domicilio familiar o la dirección laboral al centro aparecerá el formulario para especificar la dirección a utilizar a efectos de baremación.

Puede marcar si quiere usar el mismo domicilio que aportó como contaco en el paso 3 o especificar manualmente la dirección

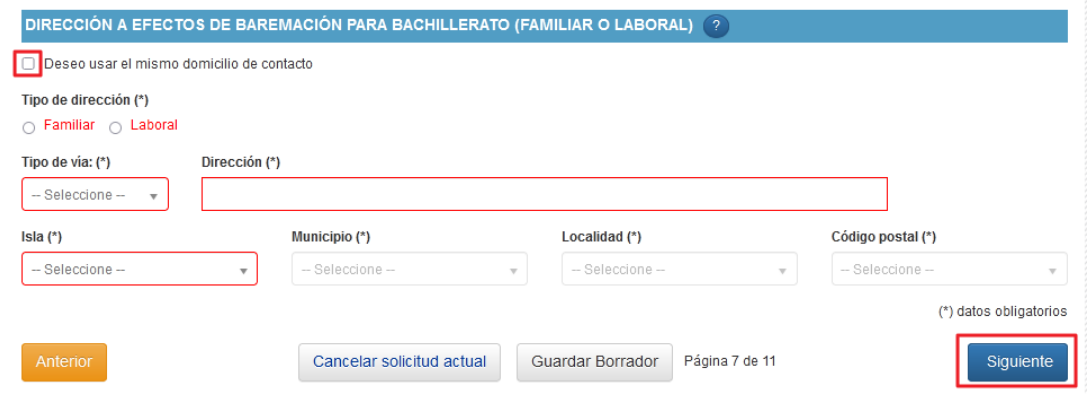

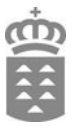

### **PASO 7. Consulta de datos por parte de la administación**

Se nos pregunta si nos queremos oponer a que la administración consulte DNI, NIE, residencia, discapacidad y familia numerosa.

### **CONSULTA DE DATOS POR LA ADMINISTRACIÓN**

La Consejería de Educación, Universidades, Cultura y Deportes consultará los siguientes datos de los miembros de la unidad familiar: DNI, NIE, residencia, discapacidad y familia numerosa, de acuerdo con lo establecido en el artículo 28 de la Ley 39/2015, de 1 de octubre, del Procedimiento Administrativo Común de las Administraciones Públicas, debiendo estar informados los miembros de la unidad familiar sobre la consulta de sus datos. Si alguna de las personas interesadas marca "Me opongo", deberá justificar el motivo de su oposición y aportar la documentación acreditativa. El responsable del tratamiento analizará los motivos de su oposición y le comunicará si estos son o no aceptados, pudiendo, en su caso, realizar dicha consulta.

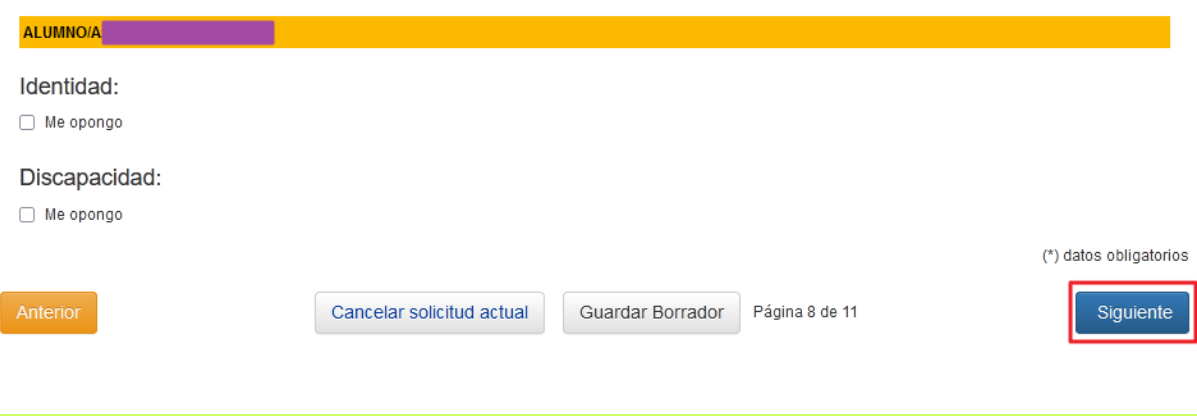

### **PASO 8. Documentos adjuntados**

Deberá adjuntar los documentos necesarios, que previamente deberá tener digitalizados en el equipo desde el que esté trabajando.

Para poder adjuntar correctamente los archivos, estos deben cumplir con las siguientes condiciones de formato, capacidad y nombre:

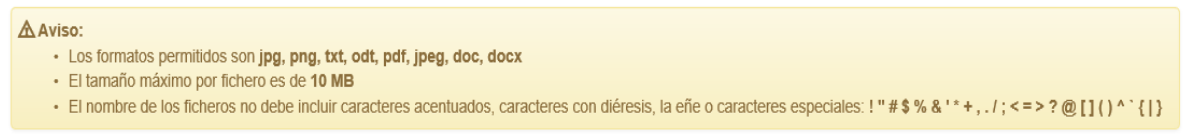

Para adjuntar los documentos debe pulsar el botón **"Examinar"** y seleccionar de su equipo el archivo correspondiente.

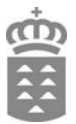

### **LISTA DE DOCUMENTOS PENDIENTES**

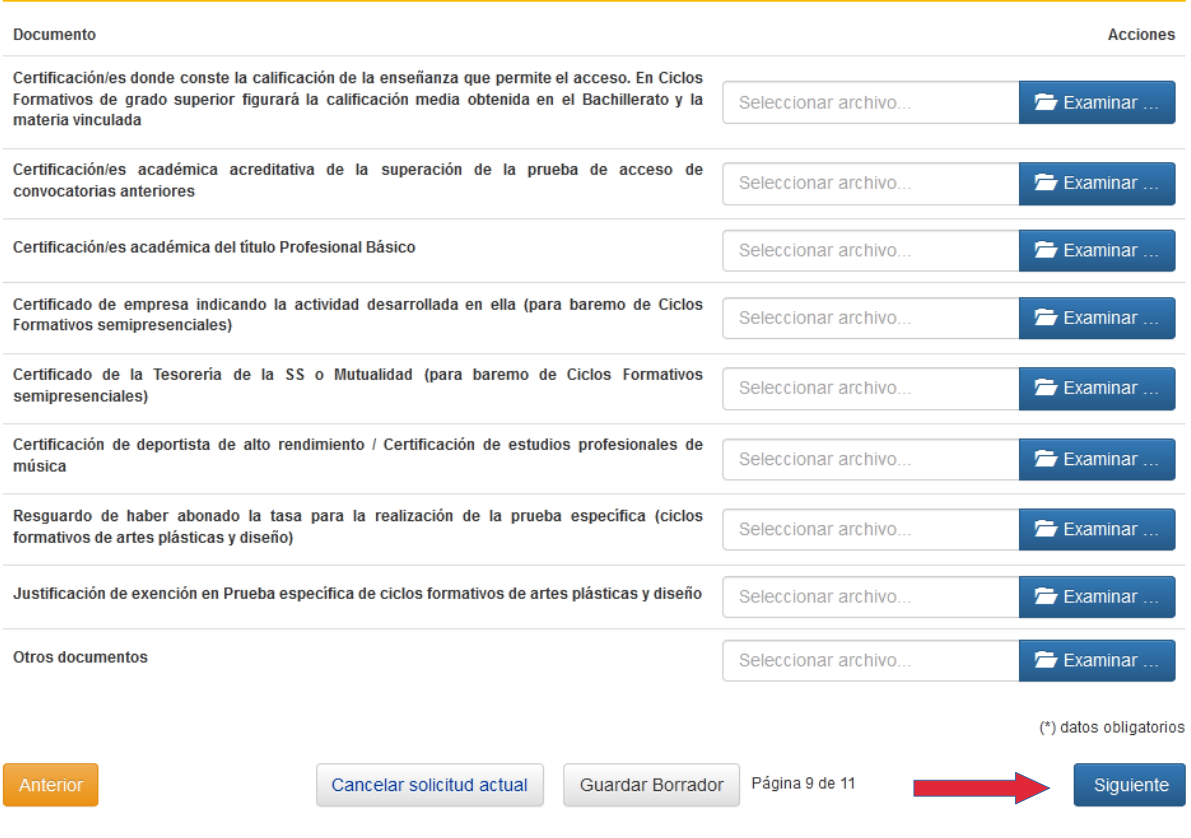

### **PASO 9. Información básica sobre protección de datos**

#### Información adicional

https://www.gobiernodecanarias.org/administracionespublicas/tratamientodedatos/tratamientos/

#### INFORMACIÓN BÁSICA SOBRE PROTECCIÓN DE DATOS POR CAMBIO DE RESIDENCIA DERIVADO DE ACTOS DE VIOLENCIA DE GÉNERO

#### Tratamiento de datos de carácter personal

Admisión del alumnado con prioridad por cambio de residencia derivado de actos de violencia de género.

#### Responsable del tratamiento

Consejería de Educación, Universidades, Cultura y Deportes del Gobierno de Canarias.

#### Finalidad del tratamiento

Gestionar la escolarización del alumnado de enseñanzas no universitarias, en las condiciones establecidas en la normativa de admisión, ejerciendo su prioridad en el área de escolarización que corresponda al domicilio o al lugar de trabajo de alguno de sus padres, madres o tutores legales cuya escolarización en centros públicos y privados concertados venga motivada por traslado de la unidad familiar debido a un cambio de residencia derivado de actos de violencia de género.

#### Legitimación

· Artículo 6.1.c) del Reglamento UE 2016/679 General de Protección de Datos.

· Ley Orgánica 2/2006, de 3 de mayo, de Educación. Ley 6/2014, de 25 de julio, Canaria de Educación no Universitaria.

#### Destinatarios de cesiones o transferencias

No hay cesiones. No hay transferencias internacionales previstas.

#### Derechos de las personas interesadas

De acuerdo con el Reglamento General de Protección de Datos, podrá ejercer los derechos de acceso, rectificación, supresión, limitación del tratamiento, oposición y a no ser objeto de decisiones individualizadas basadas únicamente en el tratamiento automatizado ante el Responsable del Tratamiento

#### Procedencia de los datos

El propio interesado o interesada o su representante legal.

#### Información adicional

https://www.gobiernodecanarias.org/administracionespublicas/tratamientodedatos/tratamientos/

Cancelar solicitud actual

Página 10 de 11 Guardar borrador

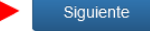

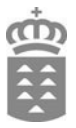

### **PASO 10. Resumen de la solicitud**

Comprobar que todos los datos son correctos y guardar la solicitud:

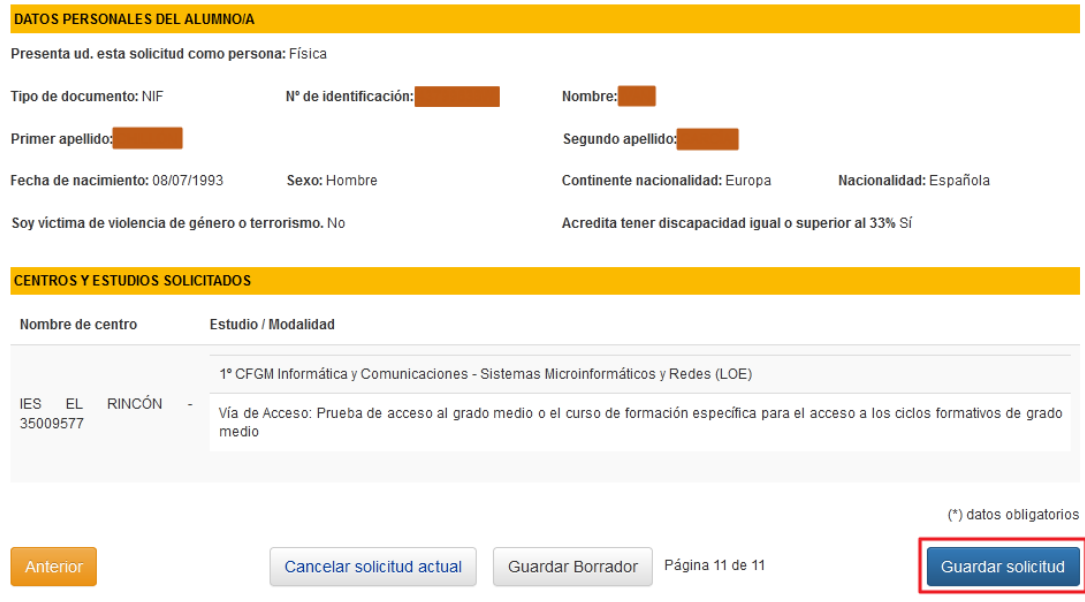

Se nos pide confirmación de que hemos leidos las instrucciones generales, específicas y calendario del procedimiento de admisión y matrícula que podemos leer en el enlace de la ventana que se nos muestra:

### **IMPORTANTE**

Leer y marcar **"Estoy de acuerdo"** y **"Aceptar"** en el siguiente aviso:

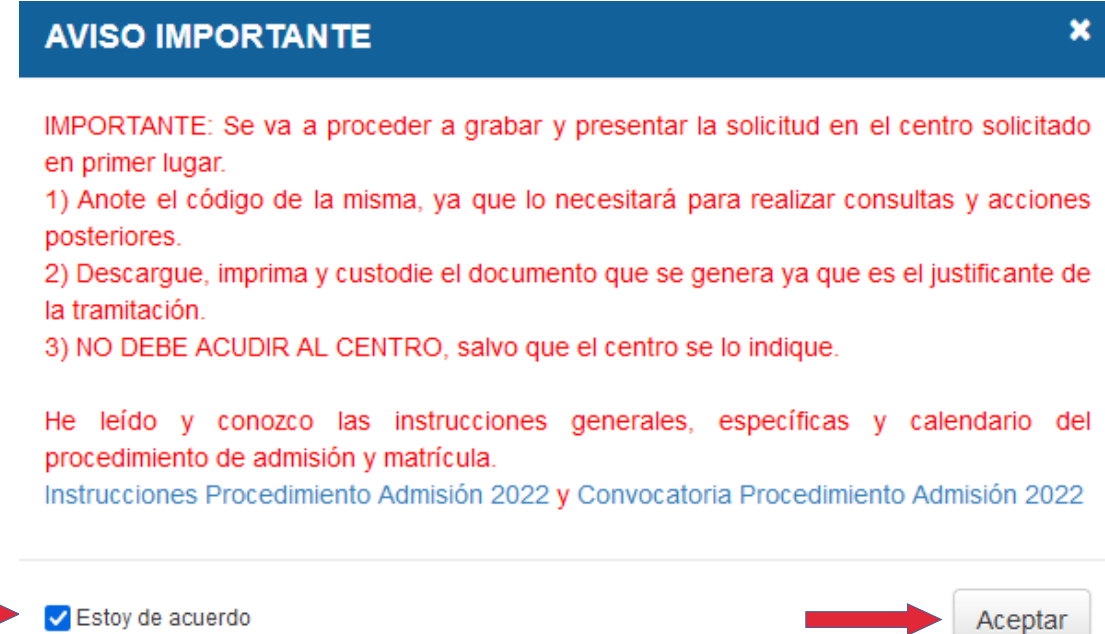

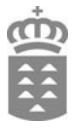

La solicitud será remitida al centro en el que ha solicitado plaza. Pulse "**Ver documento"** para descargar la solicitud y guardarla.

Verifique que todos los datos son correctos, si se equivoca o cambia de opinión una vez generada la solicitud, puede generar otra nueva.

Admisión de alumnado en centros docentes públicos y privados concertados de Bachillerato y **Ciclos Formativos** 

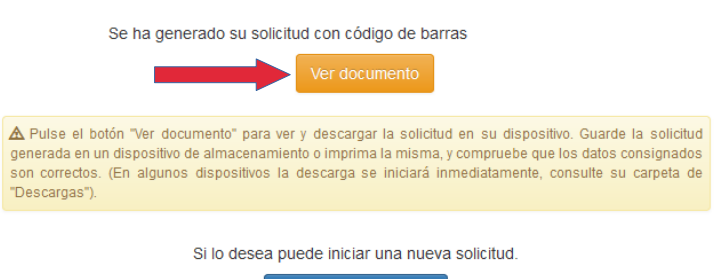

Iniciar nueva solicitud

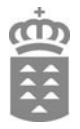

### **II. SOLICITUD UTILIZANDO SEDE ELECTRÓNICA**

Si desea solicitar plaza por el medio electrónico será requisito indispensable disponer de alguno de los sistemas de identificación y firma admitidos por la sede electrónica y Punto General de Acceso de la Administración Pública de la Comunidad Autónoma de Canarias.

Una vez cumplimentada la solicitud, se deberá proceder a su firma y presentación electrónica. Como resultado de esta presentación se permitirá obtener el resguardo de la solicitud que deberá ser conservado por la persona solicitante para acreditar, en caso de que resulte necesario, la presentación de la misma.

**PASO 1. Acceso**

Para presentar la solicitud por este medio, deberá acceder a la **Sede Electrónica** de la Comunidad Autónoma de Canarias a través del siguiente enlace:

<https://sede.gobiernodecanarias.org/sede/tramites/6260>

Accederá a la pantalla del procedimiento:

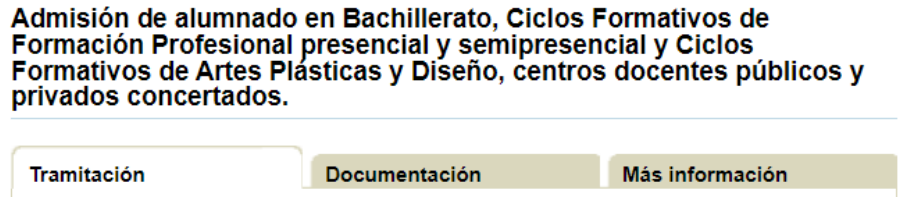

En "Medios de presentación" Escoger el medio de presentación electrónico:

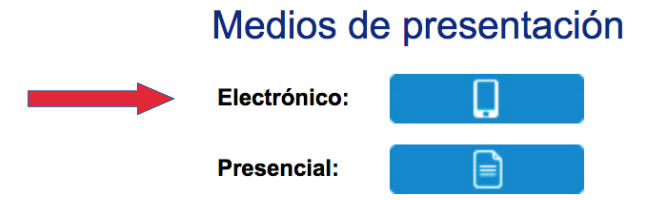

### **PASO 2. Identificarse**

Posteriormente debe seleccionar el mecanismo de identificación; para identificarse se requiere certificado digital, DNI electrónico o [Cl@ve](mailto:Cl@ve) permanente.

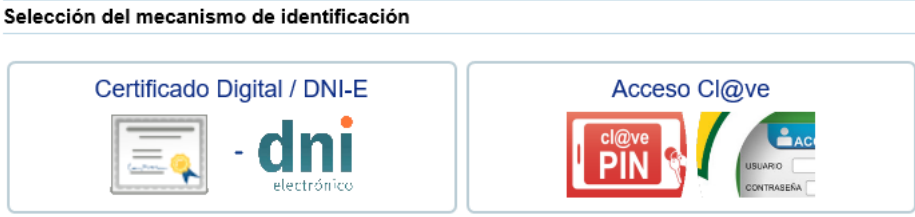

Acceso mediante certificado obtenido ante entidades certificadoras reconocidas por la sede electrónica del Gobierno de Canarias o mediante DNI electrónico.

Acceso mediante pin enviado al móvil o usuario y contraseña. Más información en el portal de cl@ve.

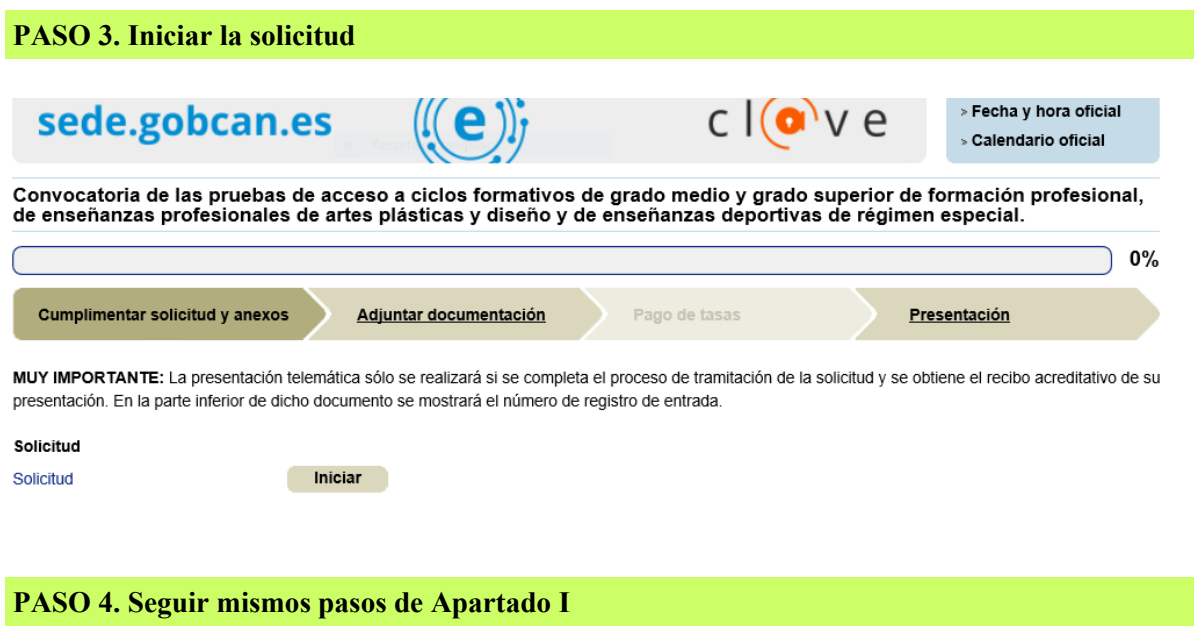

Los pasos siguientes serán los mismos del **Apartado I** de esta guía (generador de solicitudes).

### **PASO 5. Comprobar y firmar**

Para continuar con el proceso debe comprobar la solicitud y firmar. Puede modificar los datos marcando "Editar".

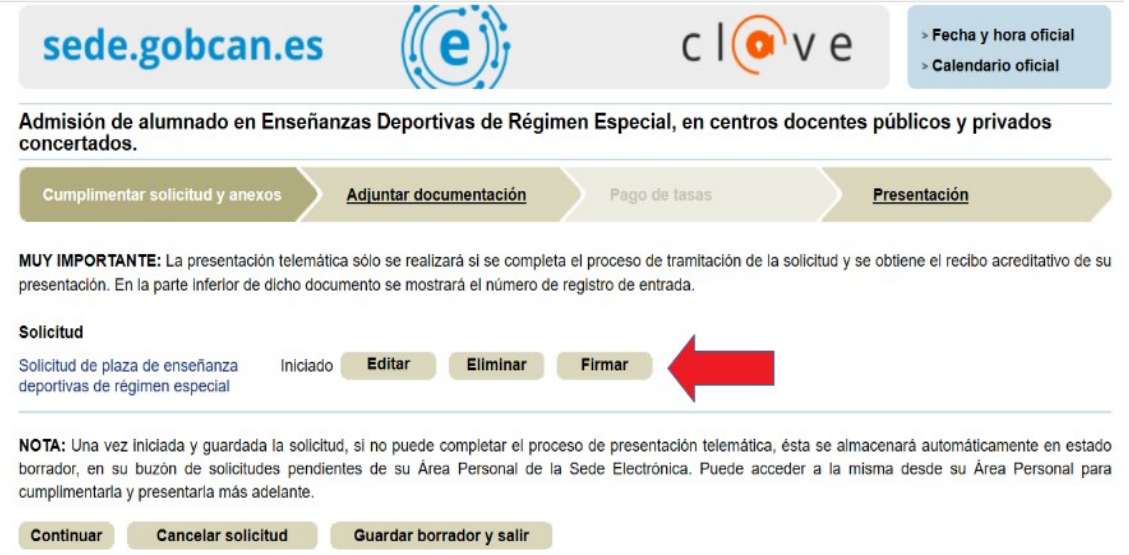

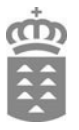

### **PASO 6. Adjuntar documentación**

En este apartado se firman los documentos adjuntados a la solicitud. Puede ver el documento adjuntado marcando «Ver documento» y luego marque «abrir».

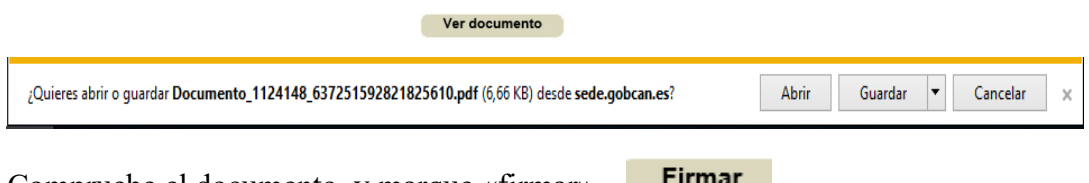

Compruebe el documento, y marque «firmar».

Una vez que firme podrá ver el documento firmado marcando «Ver documento» y luego «abrir»

Certificación de superación de la prueba de acceso a la formación profesional de grado Firmado Ver documento medio

El documento se puede eliminar en el formulario de solicitud.

Debe firmar todos los documentos aportados a la solicitud, en caso contrario no podrá continuar con el proceso de solicitud y le aparecerá la siguiente pantalla.

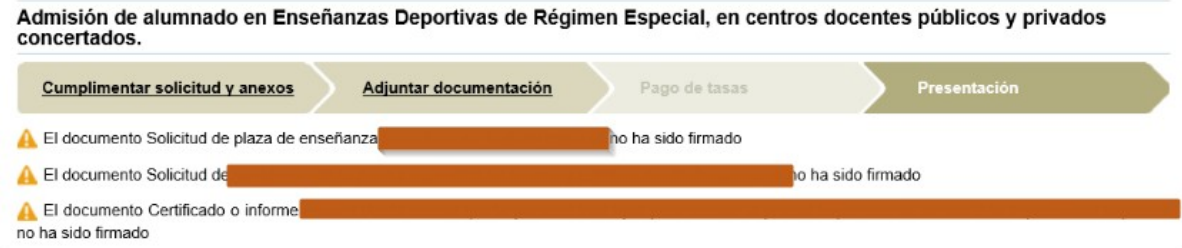

En este caso debe marcar "anterior" y volver para firmar los documentos.

Si todos los documentos están firmados marque "Continuar".

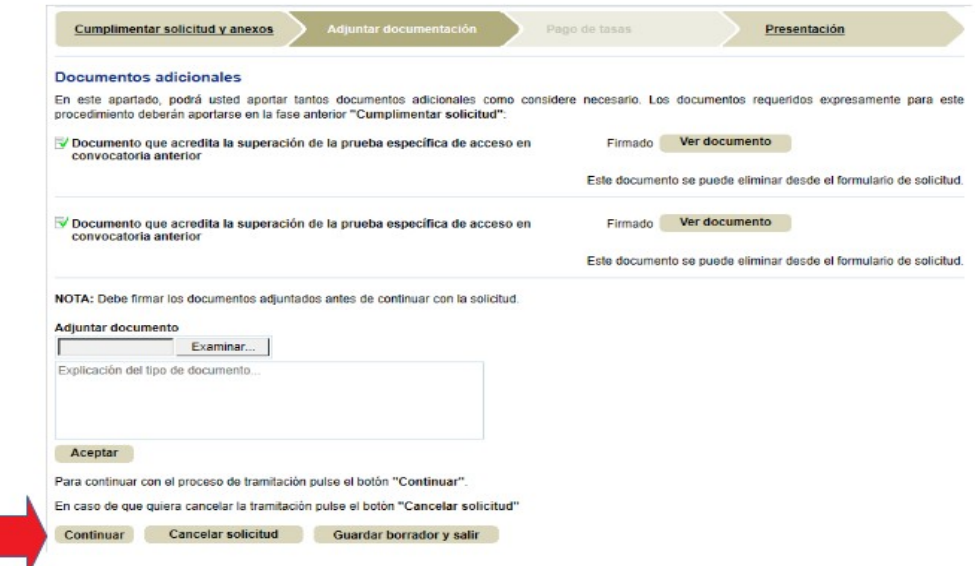

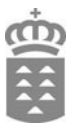

### **PASO 7. Presentación**

En este apartado le aparecerá un resumen de su solicitud y los documentos adjuntados, si quiere modificar la solicitud, aportar o eliminar documentos marque "modificar".

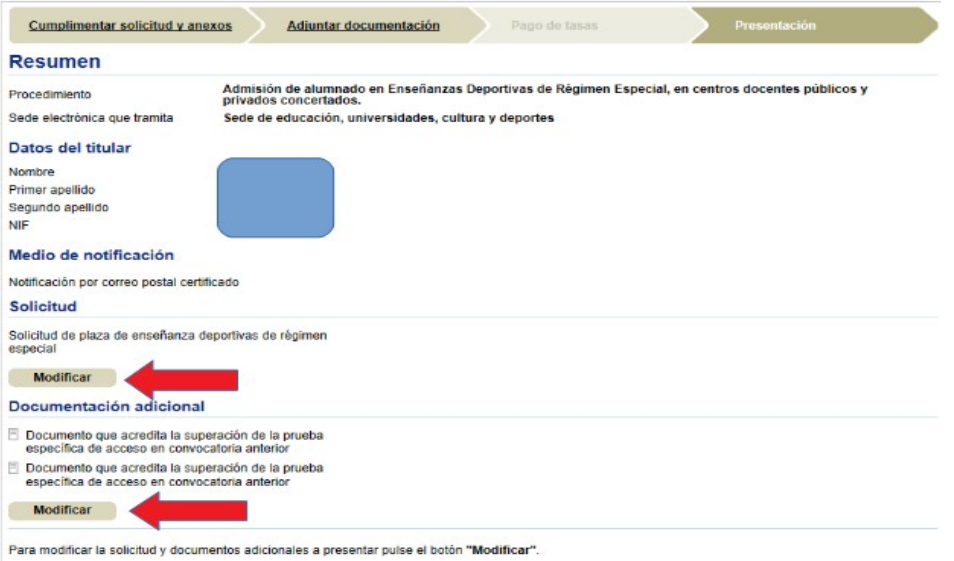

Verifique que la solicitud y los documentos son correctos y, si es así, marque "Presentar".

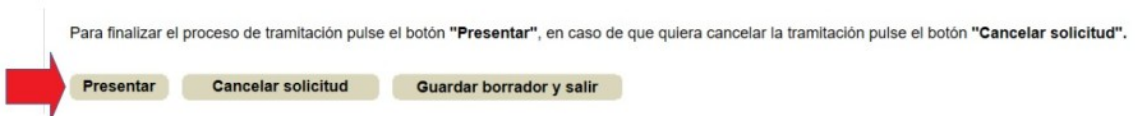

La aplicación generará el registro "Recibo acreditativo presentación de solicitud", marque "ver documento" y luego guardar.

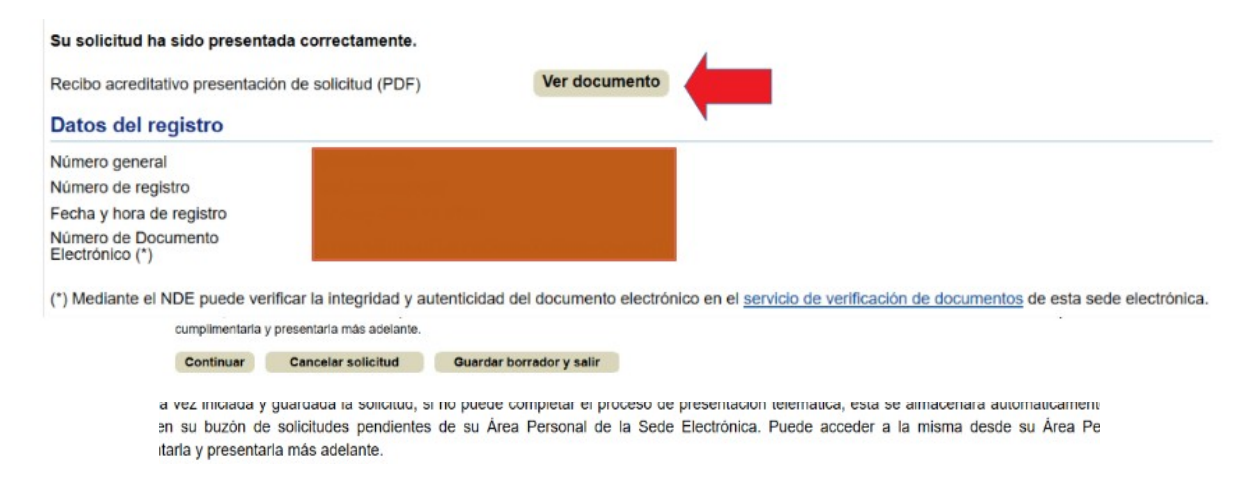

Le llegará un correo notificándole la presentación de la solicitud en Sede electrónica.